FCUBS Property File Creation Oracle FLEXCUBE Universal Banking Release 12.1.0.0.0 [October] [2015]

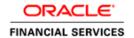

# **Table of Contents**

| 1. | CREAT  | TING PROPERTY FILE FOR ORACLE FLEXCUBE UBS                    | 1-1  |
|----|--------|---------------------------------------------------------------|------|
| 1  | 1.1 In | TRODUCTION                                                    | 1-1  |
| 1  |        | EATING PROPERTY FILE                                          |      |
|    | 1.2.1  | Setting Oracle FLEXCUBE UBS Plug-ins for Default Installation | 1-5  |
|    | 1.2.2  | Setting Common Properties for Default Installation            |      |
|    | 1.2.3  | Setting Email Details for Default Installation                |      |
|    | 1.2.4  | Setting Report Properties for Default Installation            |      |
|    | 1.2.5  | Setting BPEL Properties for Default Installation              |      |
|    | 1.2.6  | Setting BIB Properties                                        |      |
|    | 1.2.7  | Saving Property File for Default Installation                 |      |
|    | 1.2.8  | Setting Oracle FLEXCUBE UBS Plug-ins                          |      |
|    | 1.2.9  | Setting Common Properties                                     |      |
|    | 1.2.10 | Setting Language Properties                                   |      |
|    | 1.2.11 | Setting CSS Style                                             |      |
|    | 1.2.12 | Setting Hashing Algorithm Iteration Count                     |      |
|    | 1.2.13 | Setting Email Details                                         |      |
|    | 1.2.14 | Setting Report Properties                                     |      |
|    | 1.2.15 | Configuring Scheduler                                         | 1-36 |
|    | 1.2.16 | Setting EMS Properties                                        |      |
|    | 1.2.17 | Setting BIP and BIP Advice Report                             |      |
|    | 1.2.18 | Setting GI Upload Properties                                  |      |
|    | 1.2.19 | Setting OFTW Details                                          |      |
|    | 1.2.20 | Setting Oracle IPM Adapter Properties                         | 1-53 |
|    | 1.2.21 | Setting Branch Properties                                     |      |
|    | 1.2.22 | Setting BPEL Properties                                       |      |
|    | 1.2.23 | Setting BIB Properties                                        |      |
|    | 1.2.24 | Setting FCIS UBS Adapter Properties                           | 1-70 |
|    | 1.2.25 | Setting ELCM Properties                                       |      |
|    | 1.2.26 | Saving Property File                                          | 1-71 |

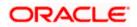

# 1. Creating Property File for Oracle FLEXCUBE UBS

# 1.1 Introduction

This chapter explains the steps to create property file for Oracle FLEXCUBE UBS Application.

# 1.2 Creating Property File

To create the property file for Oracle FLEXCUBE, follow the steps given below:

1. Launch Oracle FLEXCUBE Universal Banking Solution Installer.

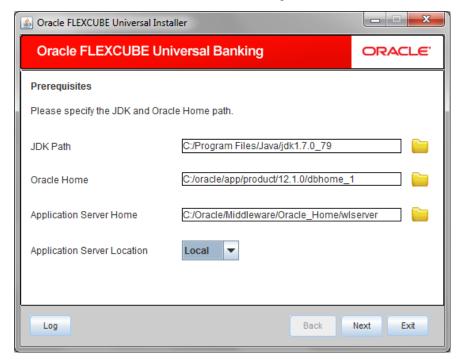

Enter the following details

### JDK Path:

Provide Home folder path of JDK1.7

#### **Oracle Home**

Provide home folder path of Oracle Client or Database

### **Application Server Home**

Provide home folder path of Application Server

### **Application Server Location**

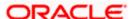

2. Click 'Next' and the following screen is displayed.

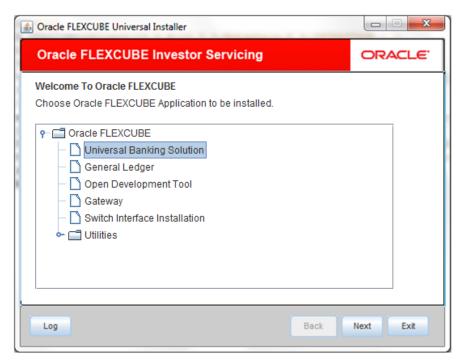

- 3. Select 'Universal Banking Solution'.
- 4. Click 'Next' and the following screen is displayed:

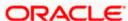

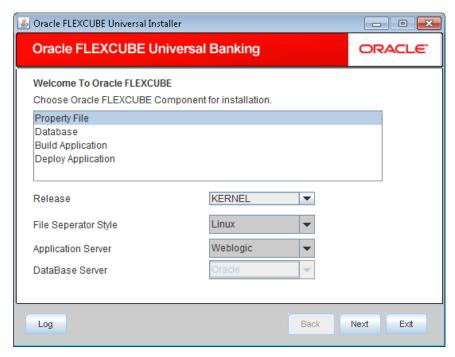

- 5. Select 'Property File'.
- 6. Specify the following details:

### **Operating System**

Specify the operating system in which you are creating the property file. Select the appropriate one from the adjoining drop-down list.

### **Application Server**

Specify the application server in which you are creating the property file. Select the appropriate one from the adjoining drop-down list.

#### Release

Specify the release in which you are creating the property file. **Select** the appropriate one from the adjoining drop-down list. The options are:

**KERNEL** 

VN.Cluster

7. Once you have specified the details, click 'Next' to continue and following screen is displayed:

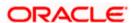

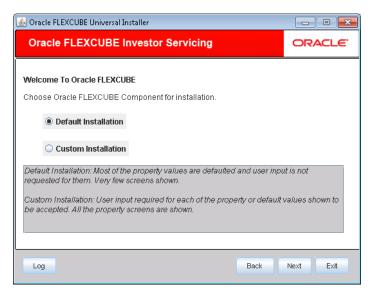

8. In this screen, choose either Default or Custom installation.

Default – Only the minimum list of details are asked for. Insulation plug-in is de-selected. SSO is by default No.

If there are any issues with the default values then, the property file created can be loaded and choosing custom Installation option it can be corrected.

Default makes sense if the user is acquinted with flexcube configuration defaults else its advised to go with custom installation.

#### a.Default Installation:

After selecting Default Installation, Click 'Next', the following will be displayed

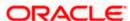

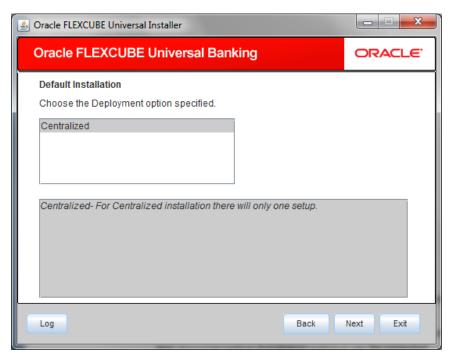

Click 'Centralized' option which is the only applicable for Default Installation and click next.

## 1.2.1 <u>Setting Oracle FLEXCUBE UBS Plug-ins for Default Installation</u>

This section describes the process of setting plug-ins.

1. You can select the plug-ins from the following screen.

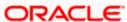

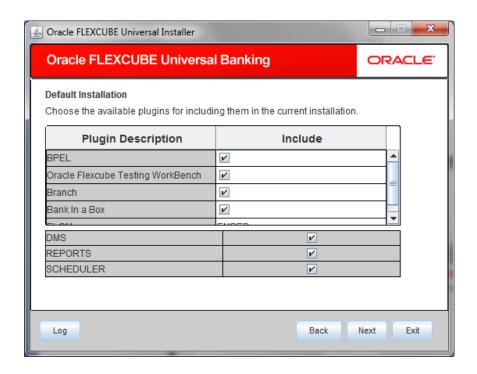

2. You need to select the plug-ins to be included in the installation. Check the box against the required plug-ins. The following plug-ins are available for Oracle FLEXCUBE:

**Branch** 

**BPEL** 

Bank in a Box

**OFTW** 

Insulation

**ELCM** 

Note: DMS, REPORTS, SCHEDULER are selected by default. SCHEDULER is embedded in default mode.

3. Once you have selected the plug-ins, click 'Next' and the 'Common Properties' screen appears.

### 1.2.2 Setting Common Properties for Default Installation

This section describes the process of setting common properties of Oracle FLEXCUBE.

4. The installer displays the 'Common Properties' screen.

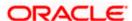

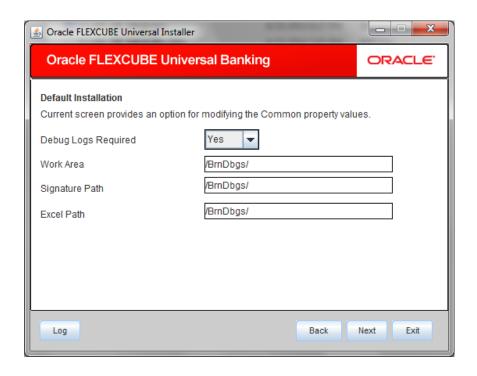

### **Debug Logs Required**

If you require debug option, select 'Yes' from the drop-down list. If you do not require debug option, select 'No'.

### **Work Area**

Specify the work area.

For example: D:\BrnDbgs\

### **Signature Path**

Specify the location at which the signature images are placed.

### **Excel Path**

Specify the location at which the excel files are generated.

Click 'Next' and the following screen is displayed:

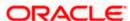

## 1.2.3 <u>Setting Email Details for Default Installation</u>

This section describes the method to configure email details.

6. The following screen is displayed:

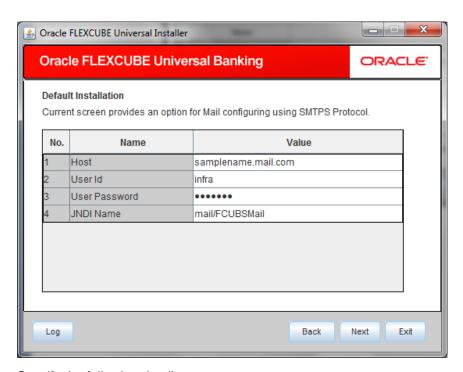

7. Specify the following details.

### Host

Specify the SMTP host name.

### **User ID**

Specify the user ID.

### **User Password**

Specify the user password.

### **JNDI Name**

Specify the JNDI name.

8. Once you have specified the above details, click 'Next' and system displays the next screen.

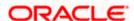

### 1.2.4 Setting Report Properties for Default Installation

This section describes the methods to set report properties.

9. System displays the following screen:

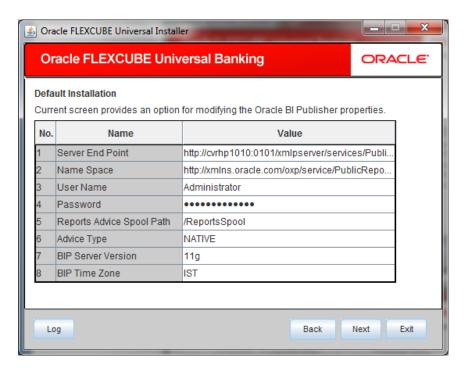

10. Specify the following details:

#### **Server End Point**

Specify the BIP end point.

'http://10.10.10.10:1010/xmlpserver/services/PublicReportService\_ v11'. However, you need to change the IP and port where BIP Application is installed.WSDL URL gets modified based on "BIP Server Version" on selecting the required version from the dropdown.

### **Name Space**

Specify the BIP name space.

By default, the installer displays 'http://xmlns.oracle.com/oxp/service/PublicReportService'.

### **User Name**

Specify the BIP user name. By default, the Installer displays 'Administrator'.

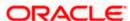

### **Password**

Specify the password for the above user name. By default, the Installer sets it as 'Administrator'.

### **Reports Spool Path**

Specify the reports spool path. By default, the Installer displays D:\.

### **Advice Type**

Specify the advice type. You can choose one of the following:

- NATIVE This advice type is used for generating advices in text format
- BIP This advice type is used for generating advices in PDF format.

### **BIP Server Version**

Specify the qualified BIP server version. You can select the appropriate one from the adjoining drop-down list.

#### **BIP Time Zone**

Specify the time zone of the BIP server.

11. Once you have specified the above details, click 'Next' and the system displays the next screen.

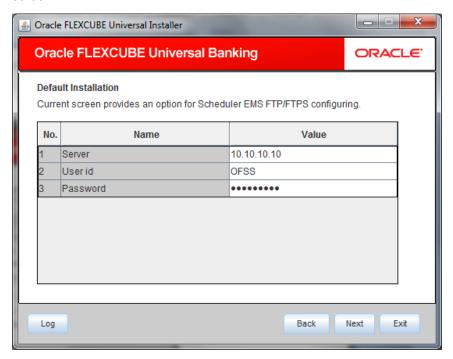

12. Specify the following details:

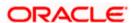

### Server

Specify the server IP address for the selected file transfer mode.

### **User ID**

Specify the user ID to access the server of the file transfer mode.

#### **Password**

Specify the password to for the above user ID.

13. Click 'Next, the following screen is displayed.

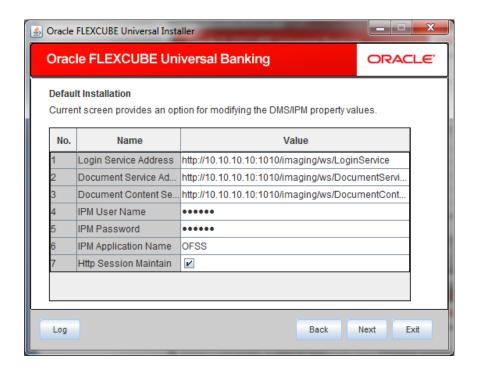

Specify the following details:

### **Login Service Address**

This is the endpoint address of the web service (OracleIPM.WebService.EndpointAddress).

#### **Document Service Address**

This is the URL to which the Oracle IPM adapter uploads the documents (OracleIPM11G.DocumentService.EndpointAddress).

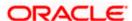

### **Document Content Service Address**

This is the URL to which the Oracle IPM adapter uploads the documents (OracleIPM11G.DocumentConetntService.EndpointAddress).

Note: For websphere application server, the above three service address must end with "?wsdl"

### **Example for Login Service Address:**

Webpshere: http://10.10.10.10.1010/imaging/ws/LoginService?wsdl

Weblogic: <a href="http://10.10.10.10.1010/imaging/ws/LoginService">http://10.10.10.10.10.1010/imaging/ws/LoginService</a>

Similarly, this is applicable for Document Service Address and Document Content Service Address as well.

#### **IPM User Name**

This is the user name accessing Oracle IPM (OracleIPM11G.Authentication.UserName).

#### **IPM Password**

This is the password for the above IPM user name (OracleIPM11G.Authentication.Password).

### **IPM Application Name**

This indicates the license that provides login rights to Oracle IPM (OracleIPM11G.Application).

### **HTTP Session Maintain**

This checkbox indicates whether HTTP session to be maintained or not (OracleIPM11G.MaintainSession).

14. Once you have specified the above details, click 'Next'.

### 1.2.5 <u>Setting BPEL Properties for Default Installation</u>

If you have included BPEL option in the setup, then you need to set the BPEL properties.

15. Set the BPEL properties.

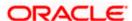

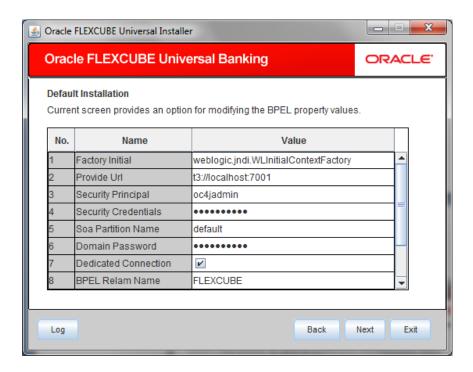

### **Factory Initial**

Specify the factory initial.

### **Provider URL**

Specify the URL of the server. Enter the IP address, target server port (AdminServer/ManagedServer) and the context root.

### **Security Principal**

Specify the user name to access the application server where BPEL is installed.

### **Security Credential**

Specify the password for the above user name.

#### Soa Server Name

Specify the Soa Server Name. By default it will be the Installer sets it to 'default'.

### **Domain Password**

Specify the domain password for which SOA server is extended

### **Dedicated Connection**

Check this box to indicate that this connection is not used for other purposes.

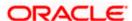

### **BPEL Realm Name**

Specify the BPEL realm name.

### **BAM URI**

Specify the BAM URI.

#### **BPM Installed**

Check this box if the BPM is installed.

16. Once you have set the above details, click 'Next'. The following screen is displayed:

### 1.2.6 <u>Setting BIB Properties</u>

If you have selected Bank in a Box (BIB) plug-in, you need to set the BIB properties.

17. Set the BIB properties.

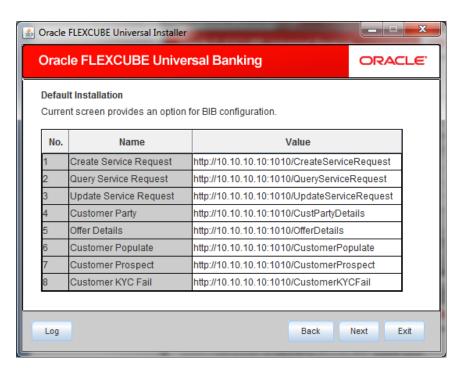

18. Specify the following details related to Bank in a Box (Siebel CRM integration).

### **Create Service Request**

Specify the URL of the create service request web service.

E.g.: http://10.10.10.10.1010/CreateServiceRequest

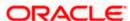

### **Query Service Request**

Specify the URL of the query service request web service.

E.g.: http://10.10.10.10.1010/QueryServiceRequest

### **Update Service Request**

Specify the URL of the update service request web service.

E.g.: http://10.10.10.10.1010/UpdateServiceRequest

### **Customer Party**

Specify the URL of the customer party details web service.

E.g.: http://10.10.10.10:1010/CustPartyDetails

#### Offer Details

Specify the URL of the offer details web service.

E.g.: http://10.10.10.10.1010/OfferDetails

### **Customer Populate**

Specify the URL of the customer populate web service.

E.g.: http://10.10.10.10:1010/CustomerPopulate

### **Customer Prospect**

Specify the URL of the customer prospect web service.

E.g.: http://10.10.10.10.1010/CustomerProspect

#### **Customer KYCFail**

Provide the URL of the Customer KYCFail Web Service.

E.g.: http://10.10.10.10.1010/CustomerKYCFail

19. Once you have set the above details, click 'Next'.

The following screen is displayed:

### 1.2.7 Saving Property File for Default Installation

After completing all the required settings explained above, you need to save the property file.

Save the property file.

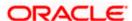

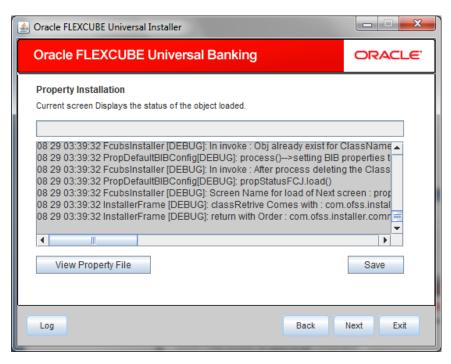

20. You can view the status of property file creation in the above screen. Once the file is saved, the installer displays the following message:

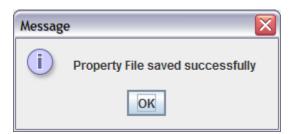

21. If you do not use the 'Save' or Save As' buttons, the installer will save the properties file in '<InstallerSources>\config\PropertyFiles' folder. In that case, you will see the message below.

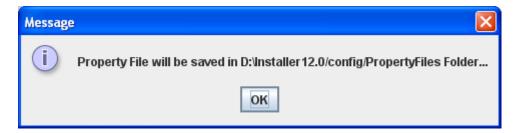

This completes the properties file creation for default Installation.

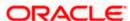

#### b.Custom Installation:

Custom - All details are to be provided.

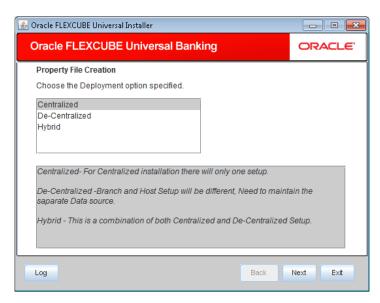

22. Select the type of application deployment. You can choose one of the following options:

#### Centralized

Select this if you require centralized installation.

### Decentralized

Select this if you require decentralized installation. In this case, Installer generates the following files at the end of the build process:

- > {Application\_name}.ear This can be deployed as Decentralized Host Application
- Application\_name}.war This can be deployed as Decentralized Branch Application
  Hybrid

Choose this if you require Hybrid Installation. In this case, the Installer generates the following files at the end of the build process:

- {Application name}.ear This can be deployed as Centralized Host Application
- > {Application\_name}.war This can be deployed as Decentralized Branch Application

Note: In Default flow, only Centralised option is available.

- 23. Click 'Next'. Based on the application deployment type selected, the Installer navigates you to the appropriate screen. See the following steps for details.
- 24. In case of centralized deployment, the following screen is displayed:

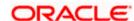

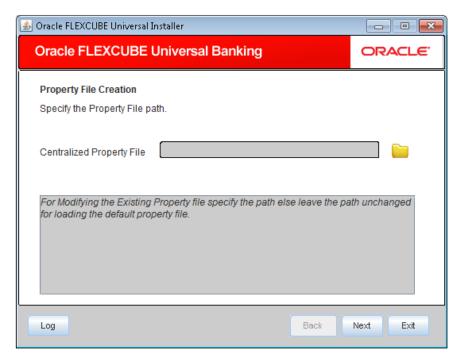

### **Centralized Property File**

The property file needs to be built before the EAR file. If you are creating a new property file, leave the field blank. If you wish to modify an existing property file, you can manually specify the location of the property file.

26. In case of decentralized deployment, the following screen is displayed:

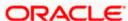

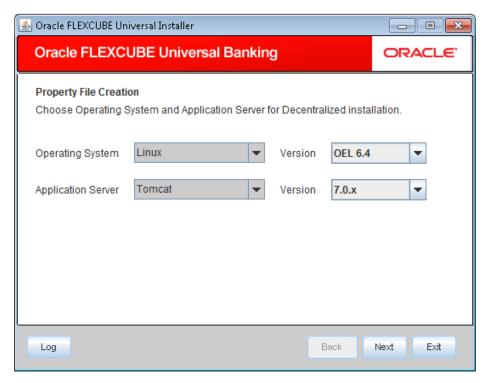

### **Operating System:**

Specify the operating system for decentralized installation.

### Version:

Specify the version of the operating system for decentralized installation.

### **Application Server**

Specify the application server for decentralized installation.

### Version

Specify the version of the application server for decentralized installation.

28. Click 'Next' and the following screen is displayed:

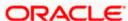

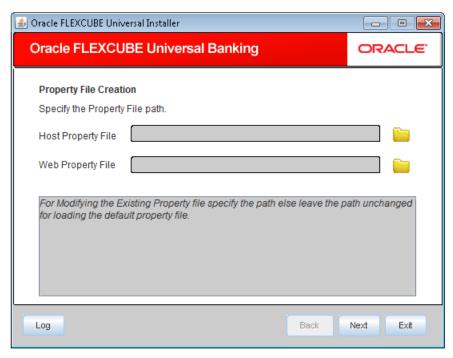

### **Host Property File**

If you are creating a new property file, you can leave this field blank. However, if you wish to modify an existing property file, specify the location. You can use the directory button browse and select the directory.

### **Web Property File**

If you are creating a new property file, you can leave this field blank. However, if you wish to modify an existing property file, specify the location. You can use the directory button to browse and select the directory.

30. In case of hybrid deployment, the following screen is displayed:

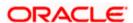

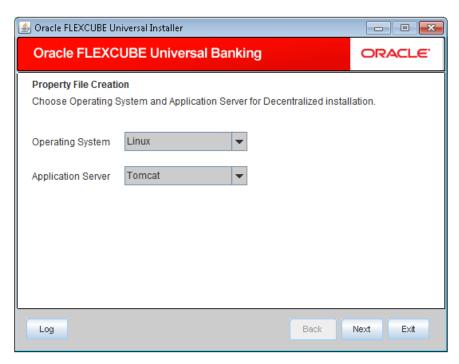

### **Operating System:**

Specify the operating system for decentralized installation.

### **Application Server:**

Specify the application server for decentralized installation.

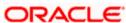

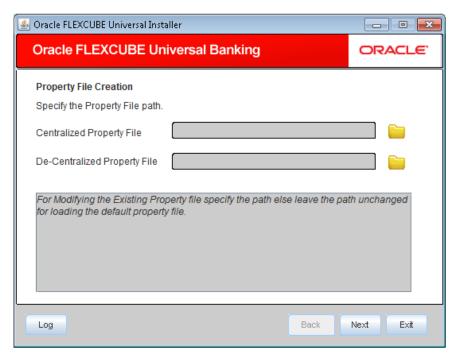

### **Centralized Property File**

If you are creating a new property file, you can leave this field blank. However, if you wish to modify an existing property file, specify the location. You can use the directory button browse and select the directory.

### **Decentralized Property File**

If you are creating a new property file, you can leave this field blank. However, if you wish to modify an existing property file, specify the location. You can use the directory button browse and select the directory.

33. Click 'Next' to continue.

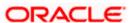

### 1.2.8 Setting Oracle FLEXCUBE UBS Plug-ins

This section describes the process of setting plug-ins.

34. You can select the plug-ins from the following screen.

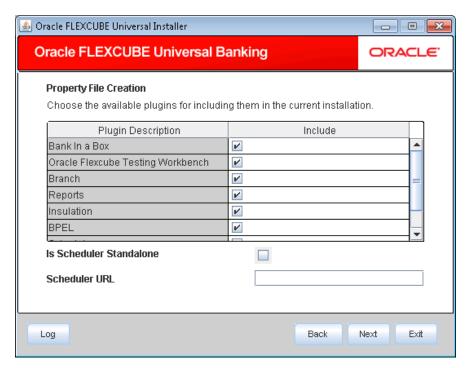

35. You need to select the plug-ins to be included in the installation. Check the box against the required plug-ins. The following plug-ins are available for Oracle FLEXCUBE:

Reports

Scheduler

**Document Management System** 

Branch

**BPEL** 

Bank in a Box

Regression Testing Tool

Insulation

Note: If scheduler is required then, one can chose if scheduler is required as standalone.

For to choose standalone scheduler, one should go through scheduler option of building the EAR and deploy the EAR ahead of FCIS application

**Scheduler URL**: The value for the URL should be the scheduler URL that will be available once scheduler application is deployed.

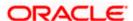

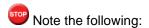

The Installer allows you to set the properties for the selected plug-ins only.

36. Once you have selected the plug-ins, click 'Next' and the 'Common Properties' screen appears.

### 1.2.9 Setting Common Properties

This section describes the process of setting common properties of Oracle FLEXCUBE.

1. The installer displays the 'Common Properties' screen.

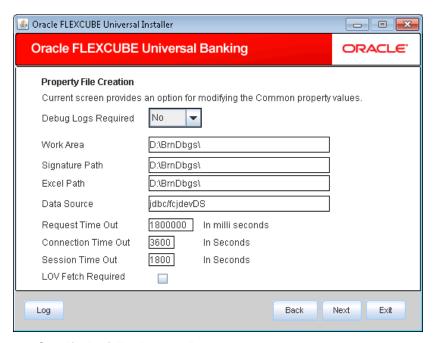

2. Specify the following details:

### **Debug Logs Required**

If you require debug option, select 'Yes' from the drop-down list. If you do not require debug option, select 'No'.

#### **Work Area**

Specify the work area.

For example: D:\BrnDbgs\

### Signature Path

Specify the location at which the signature images are placed.

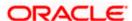

### **Excel Path**

Specify the location at which the excel files are generated.

#### **Data Source**

Specify the JNDI location. The standard format is 'jdbc/fcjdevDS'.

### **Request Time Out**

Specify the database request timeout value in milli seconds. This is the maximum number of seconds the database waits for a query to return the result.

#### **Connection Time Out**

Specify the database connection timeout value in seconds. This is the maximum number of seconds the application waits for a connection to the database to open.

#### Session Time Out

Enter the session time out value in seconds. This is the maximum number of seconds during which the application gets active without any user intervention. If there is no user intervention continuously for the duration specified here, the user session gets expire.

### **LOV Fetch Required**

If you check this box, the option lists in Oracle FLEXCUBE displays the matching values based on the first characters that you enter in a field. If you specify the first three characters of a value to be entered in an option list and tab out, the system displays the complete list of values that are matching the first three characters.

If you do not check this, option lists does not show the matching values based on the first few characters. You need to specify the complete value against the field.

Click 'Next' and the following screen is displayed:

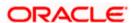

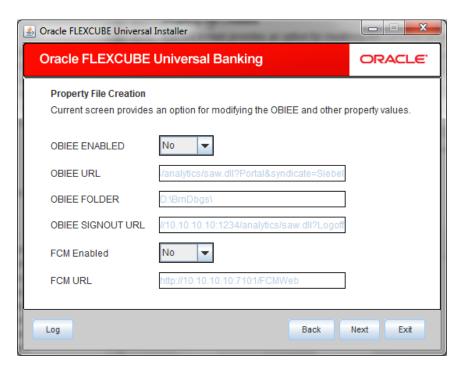

### **OBIEE Enabled**

Chose Yes/No from the drop down box

### **OBIEE URL**

Provide OBIEE URL path

### **OBIEE Folder**

Provide a folder path at the application server level

### **OBIEE Signout URL**

Provide OBIEE signout URL

### **FCM Enabled**

Choose Yes/No from drop down box for FlexCube Messaging

### **FCM URL**

Provide FCM application URL if FCM is required

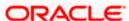

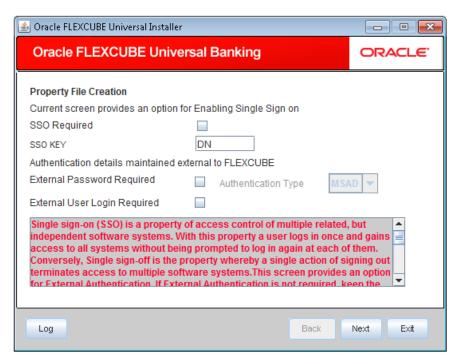

### **SSO Required**

Check this box to enable single sign-on (SSO). If you check this box, you need to enter the SSO Key.

### SSO Key

Specify the SSO key. If you have checked the box 'SSO Required, it is mandatory to specify the SSO key.

If you have checked the box 'SSO Required', the Installer skips the following two screens and directly navigate to the SSL screen shown below in this manual.

If you have not checked the box 'SSO Required', then on clicking the 'Next' button, the following screen is displayed:

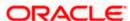

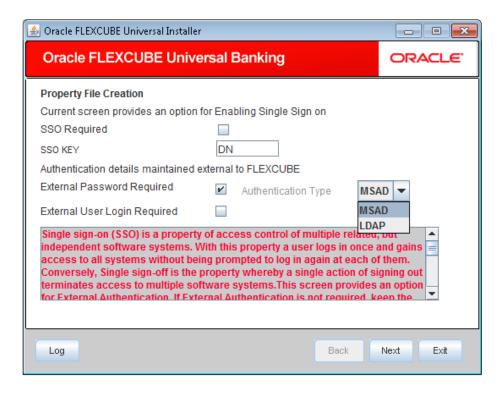

### **External Password Required**

Check this box to allow the user-login using MSAD/LDAP password irrespective of the user ID. If you check this box, the user ID can be either the MSAD/LDAP user ID or the FCUBS user ID. And the password can be MSAD/LDAP server password only.

By default, this check box is unchecked. However, you can change this.

If you do not check this box, the installer skips the following screen and directly navigates you to the SSL screen shown below in this manual.

If you check the box, then click 'Next' and the following screen is displayed:

### **External User Login Required**

Check this box to enable user login using MSAD/LDAP user ID. If you check this box, the user can login using MSAD/LDAP server user ID as well as using FCUBS user ID.

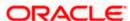

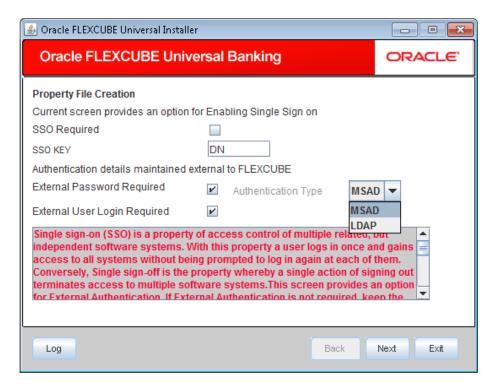

If you do not check this box, the user can login using FCUBS user ID only.

By default, this check box is unchecked. However, you can change this.

Authentication Type' is enabled if one of the above check boxes is checked.

### **Authentication Type**

Select the authentication type from the adjoining drop-down list. This is the type of external server that is used. You can select one of the following options:

MSAD (Microsoft Active Directory)

LDAP (Lightweight Directory Access Protocol)

By default, 'MSAD' is selected; however, you can change it.

Click 'Next' and the following screen is displayed:

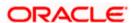

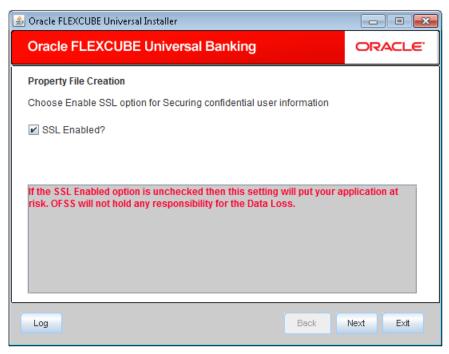

### **SSL Enabled**

Indicate whether SSL is enabled or not. If SSL is required, choose 'Yes'. If SSL is not enabled, the Installer displays the following screen:

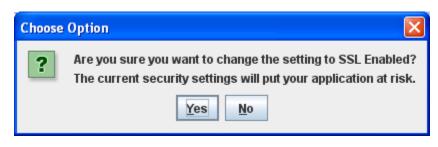

It is recommended that you enable SSL.

Click 'Next' and the next screen gets displayed.

### 1.2.10 Setting Language Properties

This section describes the process of setting language packs of Oracle FLEXCUBE.

1. The system displays the following screen.

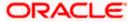

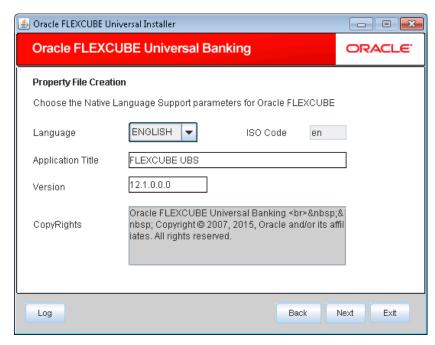

### Language

Specify the language in which you wish to see Oracle FLEXCUBE. English is the default language. However, based on the requirement, you can set a different language. Select the appropriate one from the drop-down list.

Based on the language selected, the installer displays the ISO code.

### **Application Title**

Specify the application title.

E.g.: FLEXCUBE UBS

#### Version

Specify the application version.

E.g.: 12.1.0.0.0

### **Copy Rights**

Specify the copyright details.

E.g.: Copyright@2007-2015 Oracle Financial Software Services Limited. All rights reserved.

3. Once you have specified the details, click 'Next' and the system displays the CSS setting screen.

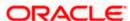

### 1.2.11 Setting CSS Style

This section describes the process of setting CSS style.

1. System displays the following screen:

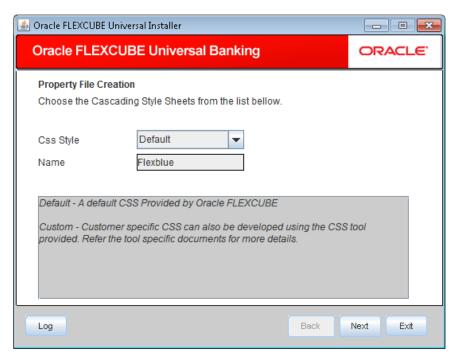

2. Specify the following details:

### **CSS Style**

Specify the CSS style to be used from the adjoining drop down list. You can select one of the following CSS styles:

Default – select this to apply the default style provided along with Oracle FLEXCUBE Custom – select this to apply a custom style

### Name

Specify the name of the CSS style.

3. Once you have specified the above details, click 'Next' and system displays Hashing Algorithm Count Settings screen,

### 1.2.12 Setting Hashing Algorithm Iteration Count

This section describes the method of setting hashing algorithm iteration count.

1. System displays the following screen:

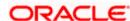

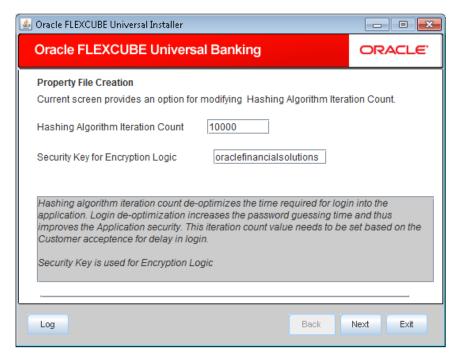

### **Hashing Algorithm Iteration Count**

1. Specify the hashing algorithm iteration count. This count implies the time required for logging into the application. An increase in this count increases the login time.

'SYMMETRIC KEY' is the key (exact 24 characters) for all encryption logic.

2. Once you have specified the details, click 'Next' and system displays the next screen.

### 1.2.13 Setting Email Details

This section describes the method to configure email details.

1. The following screen is displayed:

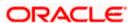

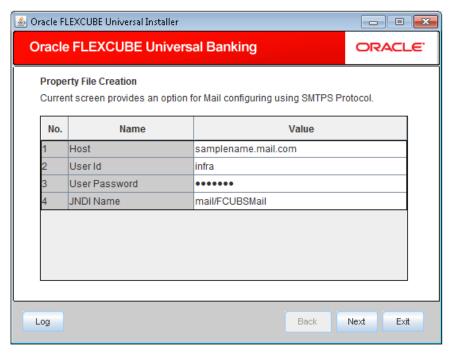

### Host

Specify the SMTP host name.

### **User ID**

Specify the user ID.

#### **User Password**

Specify the user password.

### **JNDI Name**

Specify the JNDI name.

3. Once you have specified the above details, click 'Next' and system displays the next screen.

### 1.2.14 Setting Report Properties

This section describes the methods to set report properties.

1. System displays the following screen:

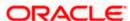

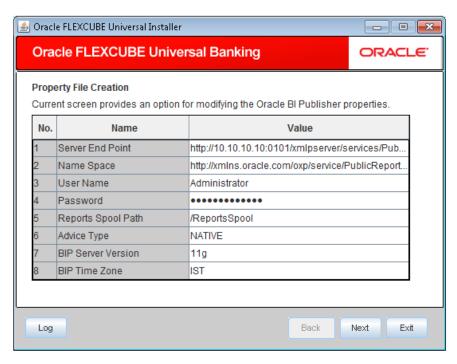

#### **Server End Point**

Specify the BIP end point.

'http://10.10.10.10:1010/xmlpserver/services/PublicReportService\_v11'. However, you need to change the IP and port where BIP Application is installed.WSDL URL gets modified based on "BIP Server Version" on selecting the required version from the dropdown.

### Name Space

Specify the BIP name space.

By default, the installer displays 'http://xmlns.oracle.com/oxp/service/PublicReportService'.

### **User Name**

Specify the BIP user name. By default, the Installer displays 'Administrator'.

### **Password**

Specify the password for the above user name. By default, the Installer sets it as 'Administrator'.

## **Reports Spool Path**

Specify the reports spool path. By default, the Installer displays D:\.

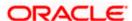

## **Advice Type**

Specify the advice type. You can choose one of the following:

NATIVE – This advice type is used for generating advices in text format BIP – This advice type is used for generating advices in PDF format.

#### **BIP Server Version**

Specify the qualified BIP server version. You can select the appropriate one from the adjoining drop-down list.

### **BIP Time Zone**

Specify the time zone of the BIP server.

3. Once you have specified the above details, click 'Next' and the system displays the next screen.

# 1.2.15 Configuring Scheduler

If scheduler standalone is chosen during plug-in selection time, all the below screens mentioned under scheduler configuration will not be applicable

This section describes the method to configure scheduler data source.

1. System displays the following screen:

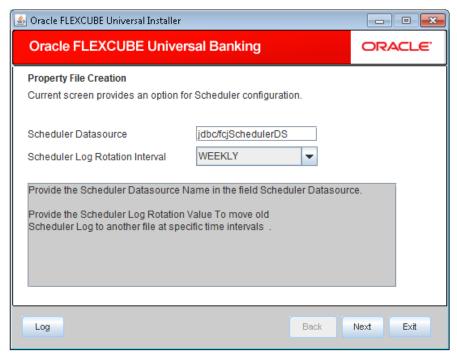

2. Specify the following details:

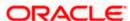

## **Scheduler Datasource**

Specify the scheduler datasource which Oracle FLEXCUBE will access.

## **Scheduler Log Rotation Interval**

Select the interval between each rotation of scheduler log.

3. Click 'Next' and the following screen is displayed:

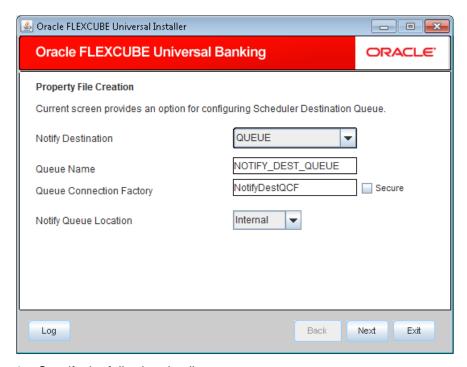

4. Specify the following details:

## **Notify Destination**

Specify the notify destination. Select one of the following options:

**QUEUE** 

**TOPIC** 

#### **Queue Name**

Set 'NOTIFY\_DEST\_QUEUE' as the destination queue name.

## **Queue Connection Factory**

Set 'NotifyDestTCF' as the queue connection factory.

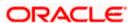

#### Secure

Check this box to indicate that it is a secured queue connection factory. If you check this box, you will be prompted to specify the caller ID and caller password as shown in the following screen.

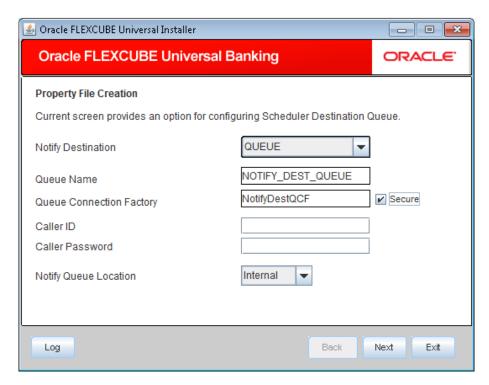

#### Caller ID

Specify the caller ID for the secured queue connection factory.

#### Caller Password

Specify the password for the caller ID to access the secured queue connection factory.

If the queue connection factory is not secured, i.e., if you have not checked the box 'Secure', the installer will not display the fields 'Caller ID' and 'Caller Password'. You need not provide these details in that case.

#### **Notify Queue Location**

Specify the notify queue location. Select one of the following options:

Internal

External

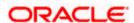

For Oracle WebLogic application server, the notify queue location should be selected as 'Internal'. If you choose 'Internal' as the 'Notify Queue Location', the screen provided in the following step does not get displayed. You will be navigated to next step where you can specify the notify deferred queue name and connection factory.

5. If you choose 'External', system displays the following screen:

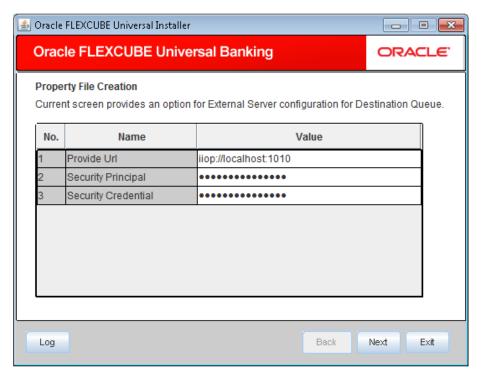

6. Specify the following details of the external queue.

## **Provider URL**

Specify the provide URL (iiop://localhost:1010).

1010 is the default IIOP port.

## **Security Principal**

Specify the login ID to access the application server.

## **Security Credentials**

Specify the password to access the application server.

7. Click 'Next' to proceed with scheduler configuration.

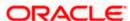

If you choose 'Internal' as the 'Notify Queue Location', you will be directly navigated to the following screen. In that case, the installer will not show the screen explained in the previous step.

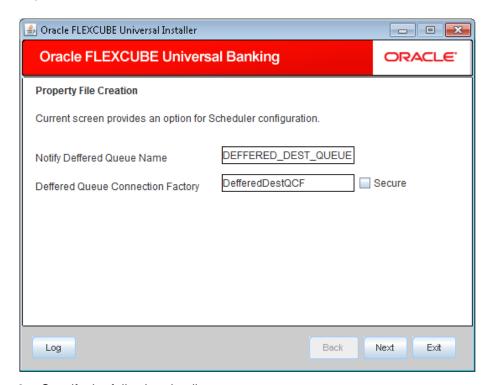

8. Specify the following details:

## **Notify Deffered Queue Name**

Set 'DEFFERED\_DEST\_QUEUE' as the notify differed queue name.

## **Deffered Queue Connection Factory**

Set 'DefferedDestQcf' as the deffered queue connection factory.

#### Secure

Check this box to indicate that it is a secured deffered queue connection factory. If you check this box, you will be prompted to enter the caller ID and caller password as shown in the following screen.

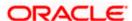

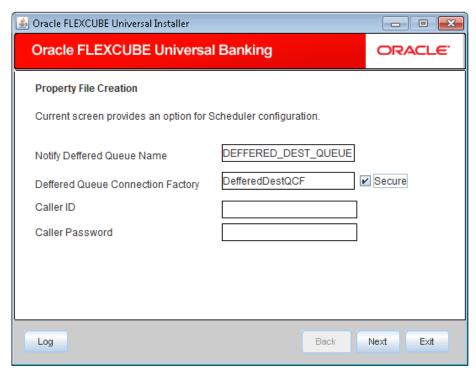

- 9. Specify the caller ID and caller password for the secured deferred queue connection factory.
- 10. Click 'Next' and the following screen is displayed:

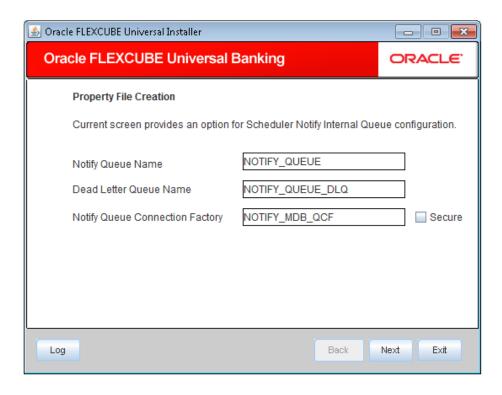

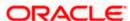

## **Notify Queue Name**

Set 'NOTIFY\_QUEUE' as the notify queue name.

#### **Dead Letter Queue Name**

Set 'NOTIFY QUEUE DLQ' as the dead letter gueue name.

## **Notify Queue Connection Factory**

Set 'NOTIFY\_MDB\_QCF' as the notify queue connection factory.

#### **Secure**

Check this box to indicate that it is a secured queue connection factory. If you check this box, you will be prompted to enter the caller ID and caller password as shown in the following screen.

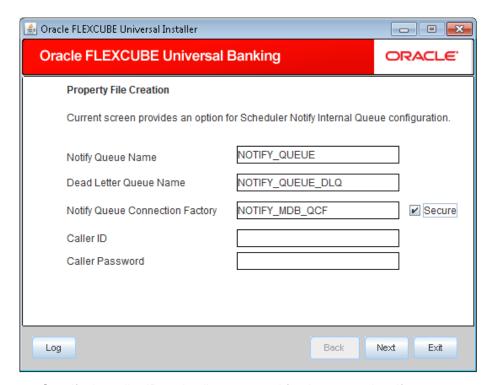

- 12. Specify the caller ID and caller password for the secured notify queue connection factory.
- 13. Click 'Next' and the following screen is displayed:

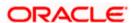

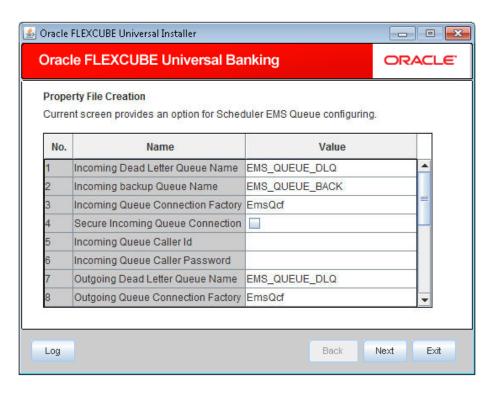

## **Incoming Dead Letter Queue Name**

Set 'EMS\_QUEUE\_DLQ' as the incoming dead letter queue name.

## **Incoming Backup Queue Name**

Set 'EMS\_QUEUE\_BACK' as the incoming backup queue name.

## **Incoming Queue Connection Factory**

Set 'EmsQcf' as the incoming queue connection factory.

#### **Secure Incoming Queue Connection**

Check this box to indicate that it is a secured queue connection.

## **Incoming Queue Caller ID**

Specify the caller ID for the secured queue connection.

## **Incoming Queue Caller Password**

Specify the caller password for the secured queue connection.

### **Outgoing Dead Letter Queue Name**

Set 'EMS\_QUEUE\_DLQ' as outgoing dead letter queue name.

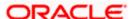

## **Outgoing Queue Connection Factory**

Set 'EmsQcf' as the outgoing queue connection factory.

## **Secure Outgoing Queue Connection**

Check this box to indicate that it is a secured outgoing queue connection.

## **Outgoing Queue Caller ID**

Specify the caller ID for the secured queue connection.

## **Outgoing Queue Caller Password**

Specify the caller Password for the secured queue connection.

### **Outgoing Queue Provider URL**

Specify the URL of the outgoing queue.

### **Queue Principal**

Specify the queue principal.

#### **Queue Credential**

Specify the queue credential.

## **Incoming Queue Name**

Specify the incoming queue name.

### **Outgoing Queue Name**

Specify the outgoing queue name.

## **SFMS Incoming Queue**

Specify the SFMS Incoming Queue.

## **RTGS Incoming Queue**

Specify the RTGS incoming Queue.

Once you have specified the above details, click 'Next' and system displays the next screen.

# 1.2.16 Setting EMS Properties

You will be navigated to the 'Scheduler EMS Properties' screen. Here, you need to set the EMS details.

1. Set the EMS properties:

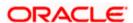

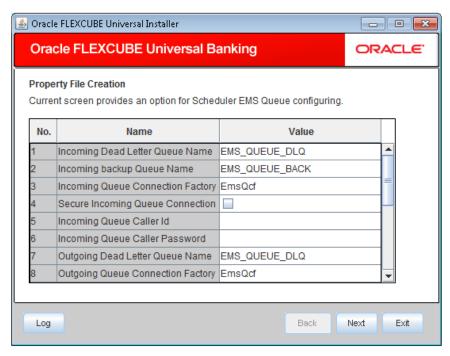

## **OutGoing Connection Factory**

Specify the name of the outgoing connection factory to which EMS listens. You need to create this connection factory at the application server.

For details on connection factory creation, follow the steps described for creation of notify connection factories.

### **Incoming Connection Factory**

Specify the name of the incoming connection factory to which EMS listens. You need to create this connection factory at the application server.

For details on connection factory creation, follow the steps described for creation of notify connection factories.

### **Outgoing Queue Name**

Specify the name of the outgoing queue for which EMS is configured. By default, this is set as 'NOTIFY\_QUEUE\_DLQ'.

#### **Incoming Queue Name**

Specify the name of the incoming queue for which EMS is configured. By default, this is set as 'NOTIFY\_QUEUE\_DLQ'.

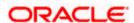

## **Incoming Backup Queue Name**

Specify the name of the incoming backup queue for which EMS is configured.

## **Outgoing Queue Provider URL**

In case EMS OUT MDB is to be configured to queue, you need to specify the URL for outgoing provider based on the application server. By default, the Installer displays the outgoing queue provider URL for Oracle WebLogic.

This value is application server dependent.

The details of Outgoing Queue Provider URL to be used for different application servers are given below:

| Application Server | EMS Out Initial Context Factory                                                                                                    |
|--------------------|----------------------------------------------------------------------------------------------------|
| Oracle WebLogic    | t3:// <ip_adress>:port  E.g.: t3://10.10.10.10:1010  Here, 10.10.10.10 represents the local host and 1010 to the target server default port (AdminServer/ManagedServer).</ip_adress> |
| IBM WebSphere      | iiop:// <ip_adress>:port E.g.: iiop://10.10.10.10:1010 Here, 1010 represents the default iiop port</ip_adress>                                                                       |

### **Queue Principal**

If EMS OUT MDB has to be configured to queue, you need to specify the EMS out queue principal. This is the user name for the application server in which the queue is configured.

#### **Queue Credential**

If EMS OUT MDB has to be configured to queue, you need to specify the EMS out queue credential. This is the password for the above user name created for application server in which the queue configured.

3. Once you have specified the above details, click 'Next' and the following screen is displayed:

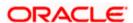

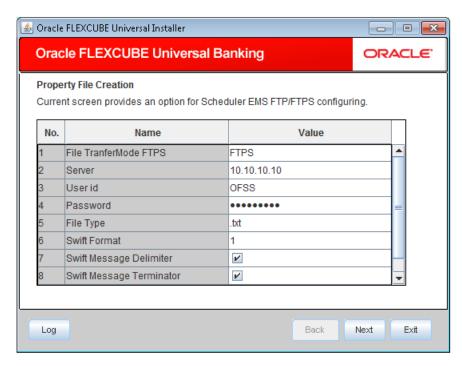

#### **File Transfer Mode FTPS**

Specify the mode of transferring files to EMS. Select one of the following:

**FTPS** 

**SFTP** 

HTTP

#### Server

Specify the server IP address for the selected file transfer mode.

## **User ID**

Specify the user ID to access the server of the file transfer mode.

### **Password**

Specify the password to for the above user ID.

## File Type

Specify the type of file that is transferred. By default, the Installer sets it as '.txt'.

## **SWIFT Message Delimiter**

Specify the character which is used as the message delimiter.

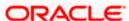

## **SWIFT Message Terminator**

Specify the character which is used as the message terminator.

5. Once you have specified the above details, click 'Next'. and the following screen is displayed:

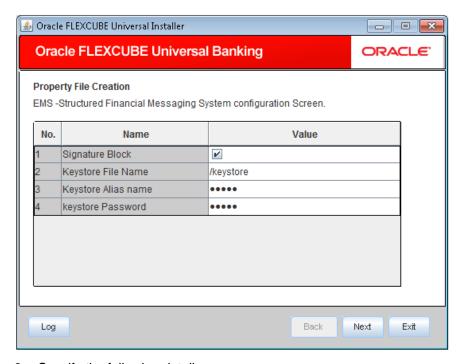

6. Specify the following details:

## Signature Block

Check this box to enable signature block.

## **Keystore File Name**

Specify the keystore file name.

## **Keystore Alias Name**

Specify the keystore alias name.

## **Keystore Password**

Specify the keystore password.

7. Once you have specified the above details, click 'Next' and system displays the next screen.

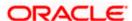

## 1.2.17 Setting BIP and BIP Advice Report

This screen describes how to create the property file. Here, you need to set the BIP and BIP Advice report details.

1. System displays the following screen:

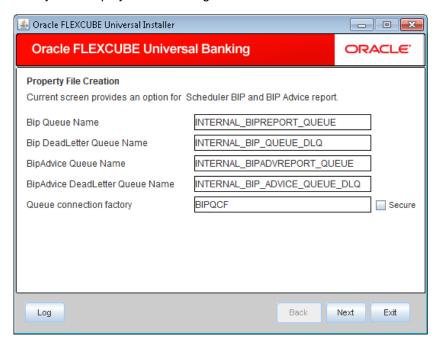

2. Specify the following details to set the EMS properties:

#### **BIP Queue Name**

Specify the BIP queue name as 'INTERNAL\_BIPREPORT\_QUEUE'.

### **BIP DeadLetter Queue Name**

Specify the BIP deadletter queue name as 'INTERNAL BIP QUEUE DLQ'.

### **BIPAdvice Queue Name**

Specify the BIP advice queue name as 'INTERNAL\_BIPADVREPORT\_QUEUE'.

### **BIPAdivce DeadLetter Queue Name**

Specify the BIP adivce dead letter queue name as 'INTERNAL\_BIP\_ADVICE\_QUEUE\_DLQ'.

## **Queue Connection Factory**

Specify the queue connection factory as 'BIPQCF'.

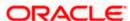

#### Secure

Check this box to indicate that it is a secured deffered queue connection factory. If you check this box, you will be prompted to enter the caller ID and caller password as shown in the following screen:

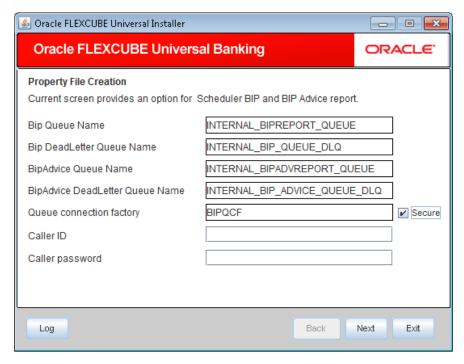

- 3. Specify the caller ID and caller password for the secured queue connection factory.
- 4. Once you have specified the above details, click 'Next' and system displays the next screen.

## 1.2.18 Setting GI Upload Properties

This screen describes how to specify the GI upload property details. Here you need to set the GI Upload properties.

1. System displays the following screen:

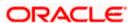

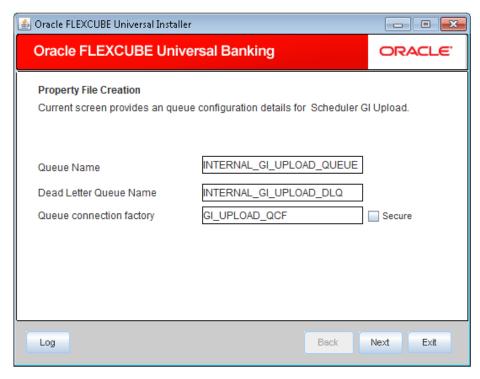

#### **Queue Name**

Specify the queue name as 'INTERNAL\_GI\_UPLOAD\_QUEUE'.

#### **Dead Letter Queue Name**

Specify the dead letter queue name as 'INTERNAL\_GI\_UPLOAD\_DLQ'.

## **Queue Connection Factory**

Specify the queue connection factory as 'GI\_UPLOAD\_QCF'.

### Secure

Check this box to indicate that it is a secured deffered queue connection factory. If you check this box, you will be prompted to enter the caller ID and caller password as shown in the following screen:

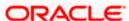

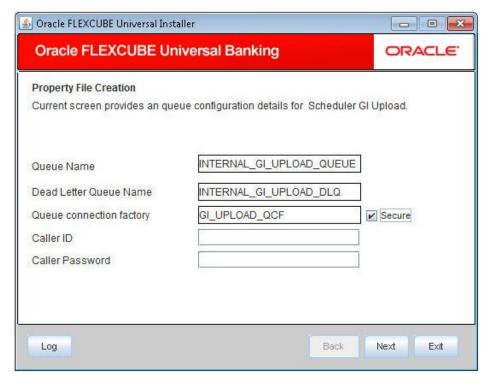

- 3. Specify the caller ID and caller password for the secured queue connection factory.
- 4. Once you have specified the above details, click 'Next' and system displays the next screen.

# 1.2.19 Setting OFTW Details

1. System displays the following screen:

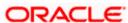

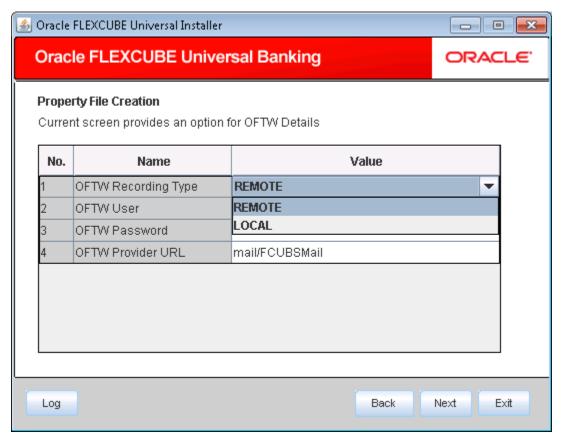

## **OFTW Recording Type**

Select the type of recording type, REMOTE/LOCAL from the drop down

## **OFTW User**

Specify the oftw user name

#### **OFTW Password**

Specify the oftw password

#### **OFTW Provider URL**

Specify URL to OFTW

## 1.2.20 Setting Oracle IPM Adapter Properties

In case you have included DMS in the installation, you need to set the Oracle IPM adapter properties. Navigate to 'Oracle IPM DMS Properties' screen.

1. Set the server type in the following screen.

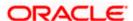

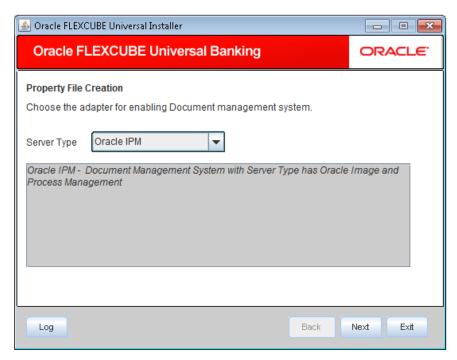

- 2. Choose 'Oracle IPM' as the server type.
- 3. Click 'Next, the following screen is displayed.

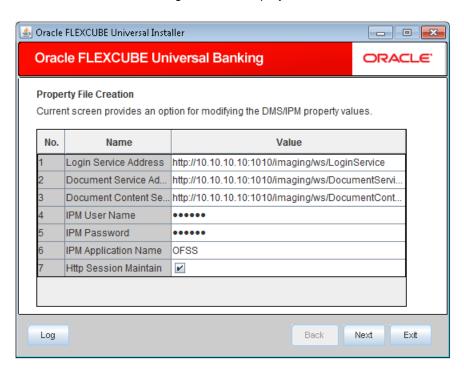

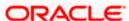

## **Login Service Address**

This is the endpoint address of the web service (OracleIPM.WebService.EndpointAddress).

#### **Document Service Address**

This is the URL to which the Oracle IPM adapter uploads the documents (OracleIPM11G.DocumentService.EndpointAddress).

#### **Document Content Service Address**

This is the URL to which the Oracle IPM adapter uploads the documents (OracleIPM11G.DocumentConetntService.EndpointAddress).

Note: For websphere application server, the above three service address must end with "?wsdl"

### **Example for Login Service Address:**

Webpshere: <a href="http://10.10.10.10.1010/imaging/ws/LoginService?wsdl">http://10.10.10.10.10.1010/imaging/ws/LoginService?wsdl</a>

Weblogic: <a href="http://10.10.10.10.1010/imaging/ws/LoginService">http://10.10.10.10.10.1010/imaging/ws/LoginService</a>

Similarly, this is applicable for Document Service Address and Document Content Service Address as well.

#### **IPM User Name**

This is the user name accessing Oracle IPM (OracleIPM11G.Authentication.UserName).

## **IPM Password**

This is the password for the above IPM user name (OracleIPM11G.Authentication.Password).

#### **IPM Application Name**

This indicates the license that provides login rights to Oracle IPM (OracleIPM11G.Application).

#### **HTTP Session Maintain**

This checkbox indicates whether HTTP session to be maintained or not (OracleIPM11G.MaintainSession).

4. Once you have specified the above details, click 'Next'.

## 1.2.21 Setting Branch Properties

This section describes the branch properties setup.

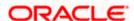

1. The following screen is displayed.

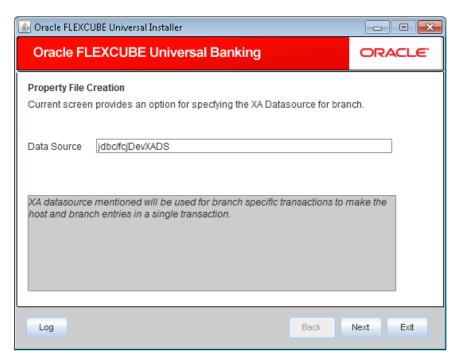

- 2. Specify the XA datasource for branch.
- 3. Click 'Next'. The following screen is displayed.

# 1.2.22 Setting BPEL Properties

If you have included BPEL option in the setup, then you need to set the BPEL properties.

1. Set the BPEL properties.

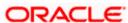

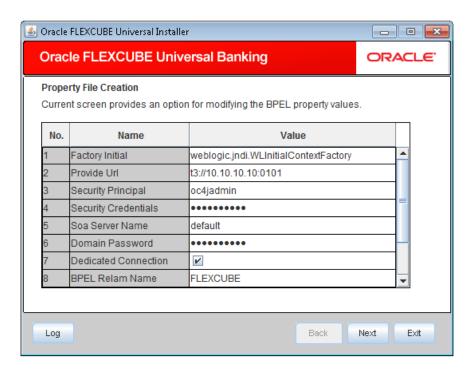

## **Factory Initial**

Specify the factory initial to obtain an initial context-a reference to a JNDI namespace.

### Provider URL

Specify the URL of the server. Enter the IP address, target server port (AdminServer/ManagedServer) and the context root.

## **Security Principal**

Specify the user name to access the application server where BPEL is installed.

## **Security Credential**

Specify the password for the above user name.

#### **Soa Server Name**

Specify the Soa Server Name. By default it will be the Installer sets it to 'default'.

#### **Domain Password**

Specify the domain password for which SOA server is extended

### **Dedicated Connection**

Check this box to indicate that this connection is not used for other purposes.

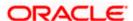

#### **BPEL Realm Name**

Specify the BPEL realm name.

## **BAM URI**

Specify the BAM URI.

#### **BPM Installed**

Check this box if the BPM is installed.

2. Once you have set the above details, click 'Next'. The following screen is displayed:

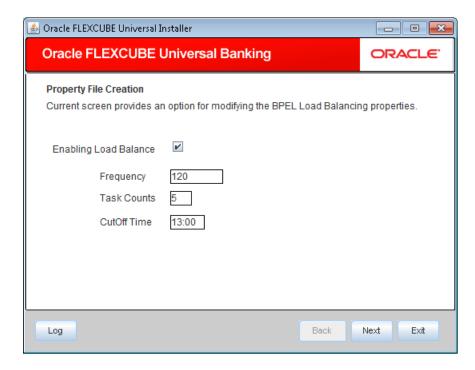

Specify the following details:

## **Enabling Load Balance**

Check this box to enable BPEL load balance.

## Frequency

Specify the balance load frequency.

## **Task Counts**

Specify the balance load task count.

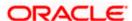

#### **Cut-off Time**

Specify the balance load cut-off time.

3. Once you have specified the above details, click 'Next' and system displays the next screen.

## 1.2.23 Setting BIB Properties

If you have selected Bank in a Box (BIB) plug-in, you need to set the BIB properties.

1. Set the BIB properties.

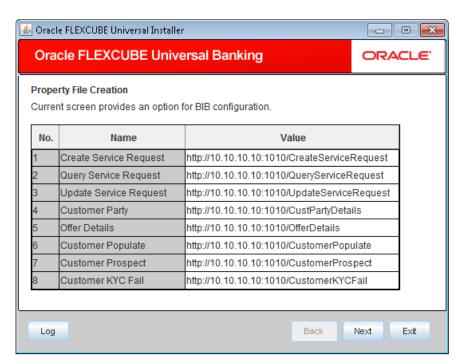

2. Specify the following details related to Bank in a Box (Siebel CRM integration).

### **Create Service Request**

Specify the URL of the create service request web service.

E.g.: http://10.10.10.10.1010/CreateServiceRequest

#### **Query Service Request**

Specify the URL of the query service request web service.

E.g.: http://10.10.10.10.1010/QueryServiceRequest

## **Update Service Request**

Specify the URL of the update service request web service.

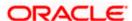

E.g.: http://10.10.10.10.1010/UpdateServiceRequest

## **Customer Party**

Specify the URL of the customer party details web service.

E.g.: http://10.10.10.10:1010/CustPartyDetails

#### Offer Details

Specify the URL of the offer details web service.

E.g.: http://10.10.10.10:1010/OfferDetails

## **Customer Populate**

Specify the URL of the customer populate web service.

E.g.: http://10.10.10.10:1010/CustomerPopulate

## **Customer Prospect**

Specify the URL of the customer prospect web service.

E.g.: http://10.10.10.10:1010/CustomerProspect

## **Customer KYCFail**

Provide the URL of the Customer KYCFail Web Service.

E.g.: http://10.10.10.10.1010/CustomerKYCFail

3. Once you have set the above details, click 'Next'.

The following screen is displayed:

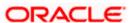

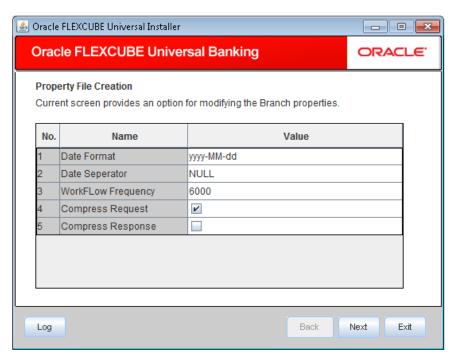

#### **Date Format**

Specify the format in which the date should be displayed.

## **Date Separator**

Specify the date separator symbol. This symbol will be used to separate date, month and year.

## **Workflow Frequency**

Specify the workflow frequency.

## **Compress Request**

Check this box to compress request.

## **Compress Response**

Check this box to compress responses.

- 5. Once you have specified these details, click 'Next'.
- 6. If you are deploying the application in decentralized mode, the installer displays the following screen:

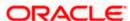

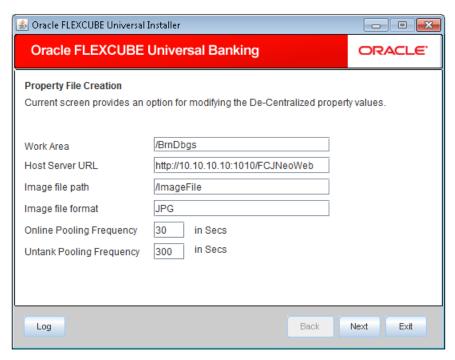

7. Specify/modify the following decentralised property values.

#### **Work Area**

Specify the path of the work area

## **Host Server URL**

Specify the URL of the host server.

## **Image File Path**

Specify the path where the image has to be stored.

## Image file format:

Specify the format of the image file, for example, JPG.

## **Online Pooling Frequency**

Specify the online pooling frequency in seconds.

## **Untank Pooling Frequency**

Specify the untank polling frequency in seconds.

8. Once you have specified these details, click 'Next' and the following screen is displayed:

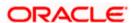

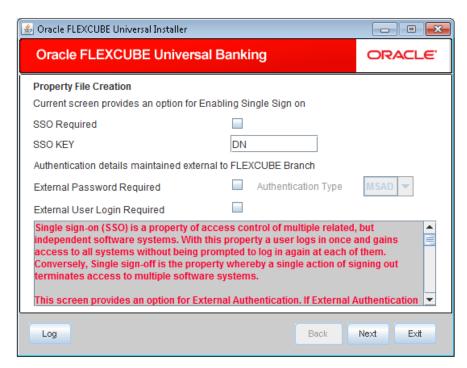

9. Specify the following SSO details for the branch:

## **SSO Required**

Check this box to enable single sign-on (SSO).

If you check this box, you need to enter the SSO Key.

# SSO Key

Specify the SSO key.

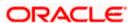

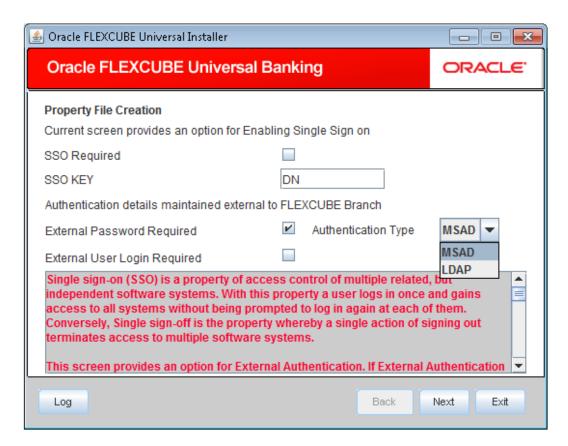

If vou have checked the box 'SSO Required', you need to specify the SSO key.

10. If you have checked the box 'SSO Required', the Installer will skip the following two screens and directly navigate to the SSL screen shown below in this manual.
If you have not checked the box 'SSO Required', then there is a need to update following details.

## **External Password Required**

Check this box to allow user login using MSAD/LDAP password irrespective of the user Id.

If you check this box, the user can login using MSAD/LDAP server password only. The user ld can be one of the following:

MSAD/LDAP user Id

FCUBS user Id

If you do not check this box, then the installer skips the following screen and directly navigates to the SSL screen shown below in this manual.

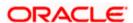

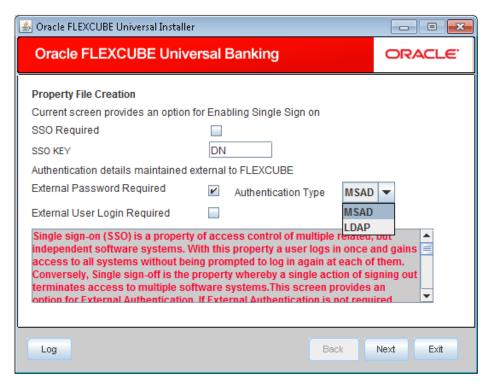

## **External User Login Required**

Check this box to enable user login using MSAD/LDAP user Id.

If you check this box, the user can login with MSAD/LDAP server user Id as well as FCUBS user Id. If you do not check this box, the user can login using FCUBS user Id only.

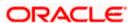

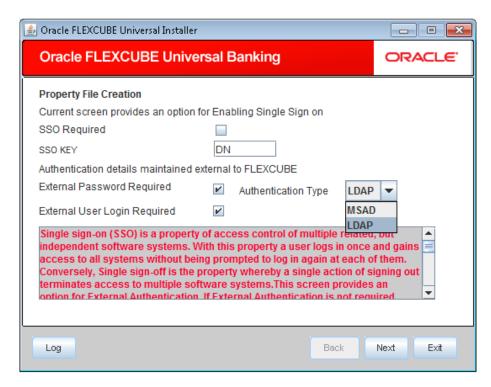

## **Authentication Type**

Select the authentication type. This is the type of external server that is used. You can select one of the following options:

MSAD (Microsoft Active Directory)

LDAP (Lightweight Directory Access Protocol)

The default option is MSAD; however, you can change it.

11. If you check the box, then the installer navigates to the following screen on clicking 'Next' button.

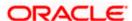

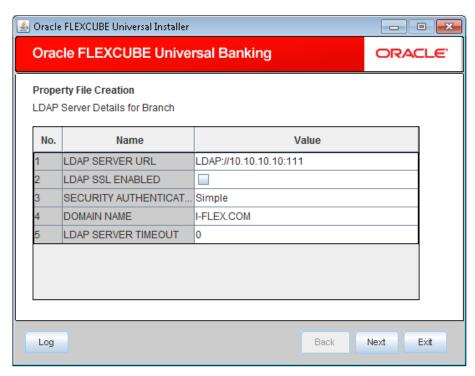

#### **LDAP Server URL**

Specify the URL to access the LDAP server where the external user Ids or passwords are maintained.

## **LDAP SSL Enabled**

Check this box if the LDAP server is SSL enabled.

If you check this box, then you need to specify the SSL port in the field 'LDAP SERVER' URL'.

## **Security Authentication Type**

Depending on the authentication mechanism supported by the LDAP server, you need to select one of the following:

Simple (in most cases)

Strong

Different servers support different authentication mechanisms.

By default, the security authentication type is 'Simple; however, you can change it.

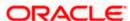

#### **Domain Name**

Specify the domain name.

## **LDAP Server Timeout**

Specify the LDAP server timeout in milliseconds.

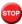

Note the following:

By default, the LDAP server timeout is zero; however, you can change this.

You must enter a positive integer value. For example, 1000, 10000, 5000, etc.

If the value specified is zero or less, it indicates that no read timeout is specified. Then, the wait for the response infinite until it is received.

13. Once you have specified the above details, click 'Next' and the following screen is displayed:

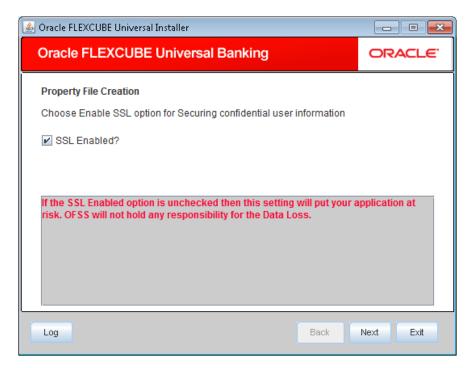

14. Specify the following details:

### SSL Enabled

This check box, if checked, indicates that the SSL is enabled.

15. Once you have specified the above detail, click 'Next'.
The following 'Choose Option' screen is displayed if the check box 'SSL Enabled' is not checked.

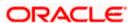

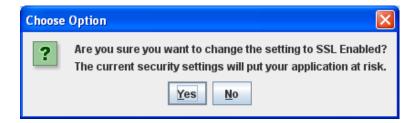

- it is recommended that you enable SSL.
- 16. Once you have selected 'Yes' or 'No', the following screen is displayed:

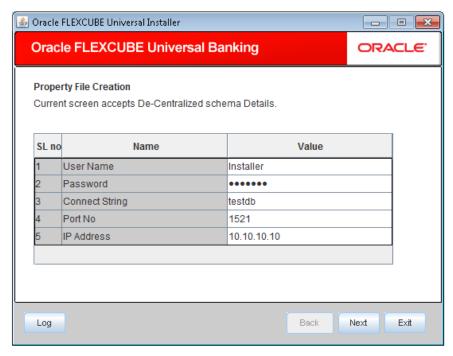

#### **User Name**

Specify the branch schema user name.

#### **Password**

Specify the password to access the branch schema.

## **Connect String**

Specify the connect string.

## **Port No**

Specify the database server port of the branch schema.

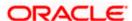

#### **IP Address**

Specify the database server IP address of the branch schema.

18. Once you have specified the above details, click 'Next' and the next screen is displayed:

## 1.2.24 Setting FCIS UBS Adapter Properties

This section describes the FCIS UBS Adapter properties setup.

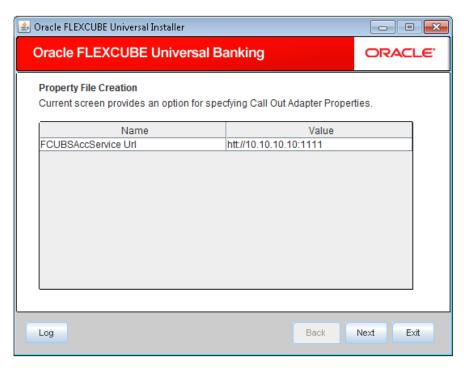

19. Specify the 'FCUBSAccService Url' and click 'Next' and next screen is displayed.

# 1.2.25 Setting ELCM Properties

This section describes the ELCM properties setup.

1. Following screen is displayed for ELCM properties.

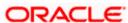

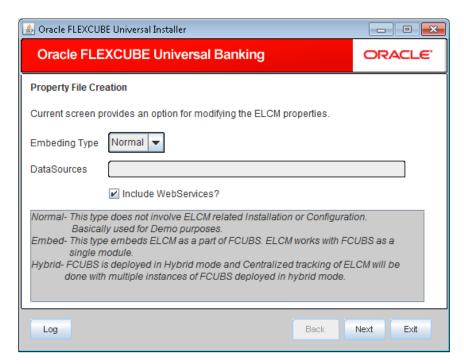

## **Embedding Type**

Specify the embedding type. Choose one of the following:

Normal

Embed

Hybrid

#### **Data Sources**

Specify the ELCM data source. The standard format is 'jdbc/fcjdevDS'. Notice that the ELCM data source is always the same as the 'Datasource JNDI'.

### **Include WebServices?**

Check this box to include ELCM web services during property file setup.

3. Once you have specified the above details, click 'Next' and the next screen is displayed:

## 1.2.26 Saving Property File

After completing all the required settings explained above, you need to save the property file.

1. Save the property file.

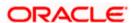

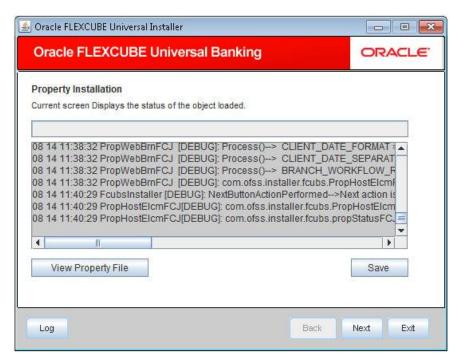

2. You can view the status of property file creation in the above screen. Once the file is saved, the installer displays the following message:

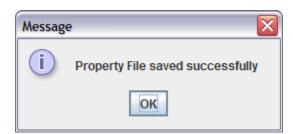

3. If you do not use the 'Save' or Save As' buttons, the installer will save the properties file in '<InstallerSources>\config\PropertyFiles' folder. In that case, you will see the message below.

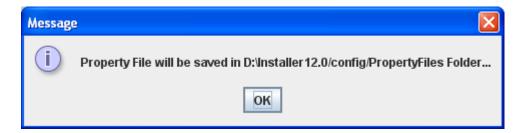

This completes the properties file creation.

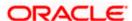

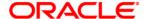

FCUBS Property File Creation [October] [2015] Version 12.1.0.0.0

Oracle Financial Services Software Limited Oracle Park Off Western Express Highway Goregaon (East) Mumbai, Maharashtra 400 063 India

Worldwide Inquiries: Phone: +91 22 6718 3000 Fax:+91 22 6718 3001 www.oracle.com/financialservices/

Copyright © [2007], [2015], Oracle and/or its affiliates. All rights reserved.

Oracle and Java are registered trademarks of Oracle and/or its affiliates. Other names may be trademarks of their respective owners.

U.S. GOVERNMENT END USERS: Oracle programs, including any operating system, integrated software, any programs installed on the hardware, and/or documentation, delivered to U.S. Government end users are "commercial computer software" pursuant to the applicable Federal Acquisition Regulation and agency-specific supplemental regulations. As such, use, duplication, disclosure, modification, and adaptation of the programs, including any operating system, integrated software, any programs installed on the hardware, and/or documentation, shall be subject to license terms and license restrictions applicable to the programs. No other rights are granted to the U.S. Government.

This software or hardware is developed for general use in a variety of information management applications. It is not developed or intended for use in any inherently dangerous applications, including applications that may create a risk of personal injury. If you use this software or hardware in dangerous applications, then you shall be responsible to take all appropriate failsafe, backup, redundancy, and other measures to ensure its safe use. Oracle Corporation and its affiliates disclaim any liability for any damages caused by use of this software or hardware in dangerous applications.

This software and related documentation are provided under a license agreement containing restrictions on use and disclosure and are protected by intellectual property laws. Except as expressly permitted in your license agreement or allowed by law, you may not use, copy, reproduce, translate, broadcast, modify, license, transmit, distribute, exhibit, perform, publish or display any part, in any form, or by any means. Reverse engineering, disassembly, or decompilation of this software, unless required by law for interoperability, is prohibited.

The information contained herein is subject to change without notice and is not warranted to be error-free. If you find any errors, please report them to us in writing.

This software or hardware and documentation may provide access to or information on content, products and services from third parties. Oracle Corporation and its affiliates are not responsible for and expressly disclaim all warranties of any kind with respect to third-party content, products, and services. Oracle Corporation and its affiliates will not be responsible for any loss, costs, or damages incurred due to your access to or use of third-party content, products, or services